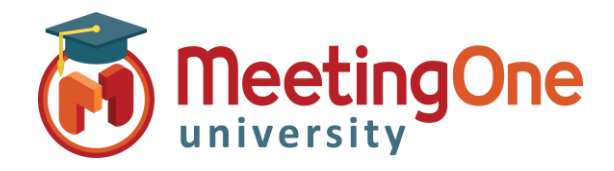

## Recording Meetings

Meeting Hosts can **record** their Adobe Connect meetings and then share the recording links with participants. Recordings capture everything in the room from the perspective of a participant, and never expire.

#### **Record Meeting** - Select **Meeting** and then **Record Meeting**

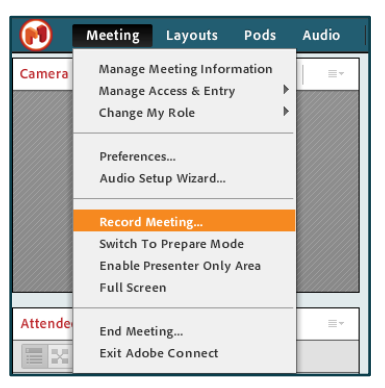

**Name Recording** - You will have the option to give the recording a name and a brief summary. NOTE: The summary will not be visible to participants

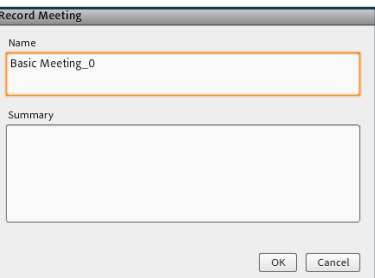

**Recording In Progress** - A message will briefly appear to all participants saying that the Meeting Session is Being Recorded. A red dot will also appear in the upper right hand corner to signify the meeting is being recorded.

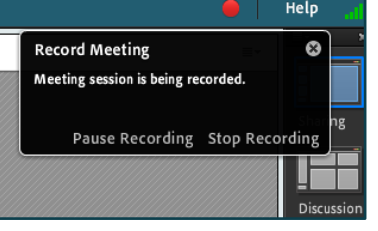

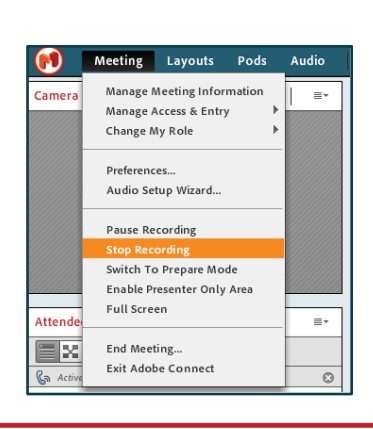

**Stop Recording** - This will stop the recording in progress.

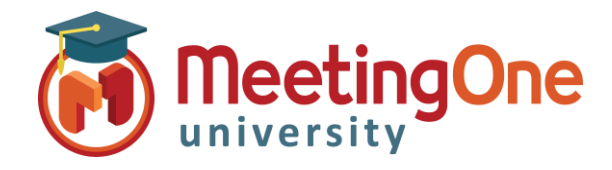

### Access Recordings

Meeting Hosts access the Meeting Recordings in Adobe Connect Central. Here you can access the recording link, edit the recording and make it available offline.

**View Recordings** and **Change Access Type** - To view the recording, select the **Recordings** tab from the selected meeting room.

- o **Access Type** By default recordings are set to **Private** access to only allow hosts to view
- o **Change Access** Select the radio button next to the recording and then select **Access Type**.

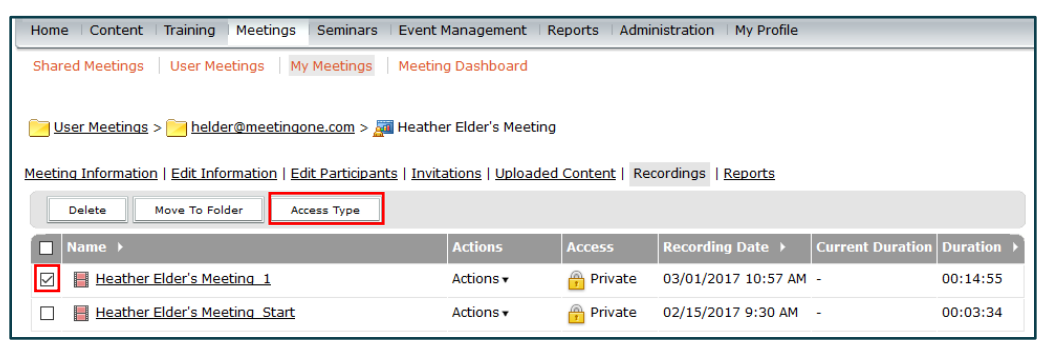

**Public Access** - Changing to Public Access means anyone who has the URL can view the recording.

o **Set Passcode** - You have the option to add a 4-12 character passcode that participants have to enter to view the recording

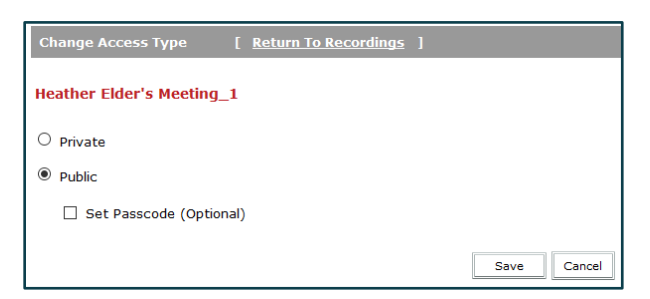

**Recording URL -** To access the URL, click on the recording name and you'll see the URL to share with your participants.

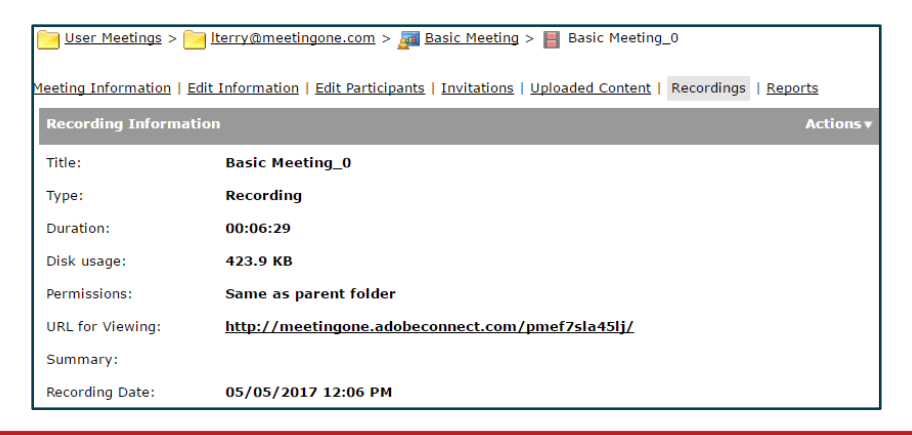

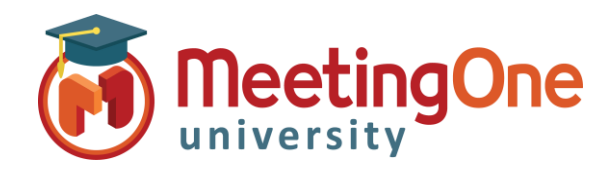

# Adobe Connect Meeting Room

# View/Edit Recordings

**Viewing The Recording** - Participants will see everything from their perspective. They will also be able to access links, download files, advance the recording, pause and restart the viewing. **Event Index** can be **Persistent**, **Overlay** or **hidden**

#### **Actions:**

**Edit Information -** Here you can change the name, summary and language of the recording.

o **Actions,** click **Edit Information,** update information

**Edit Recording –** Controls Located at the bottom of the recording you can edit the recording.

- o Add/edit or delete a chapter or bookmark, Edit the Events Index
- o Select sections of recording to delete or mute
- o Settings: Choose to Hide names of attendees or specific pods
- o Revert to Original Recording at any time

**Make Offline –** Here you can download recordings to make them available offline or in a different location. *\*Follow Instructions carefully*

- o Recording will open
- o Instruction pods will pop up

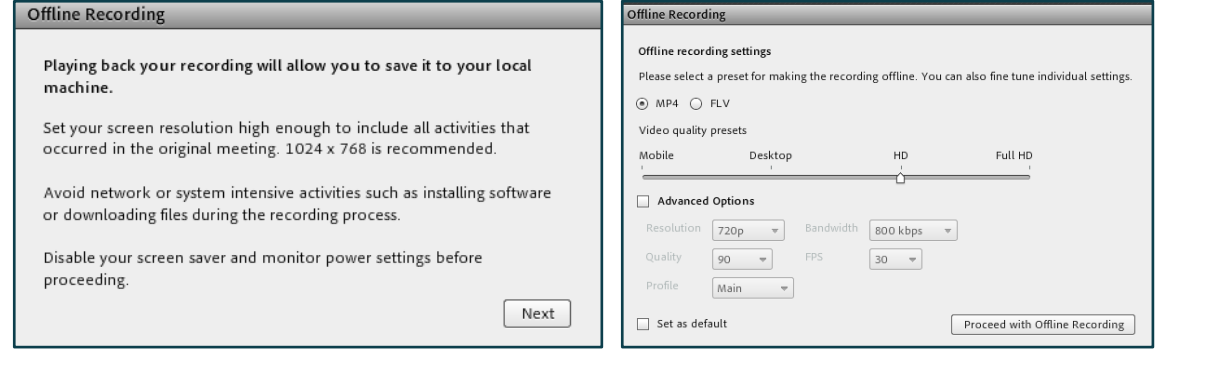

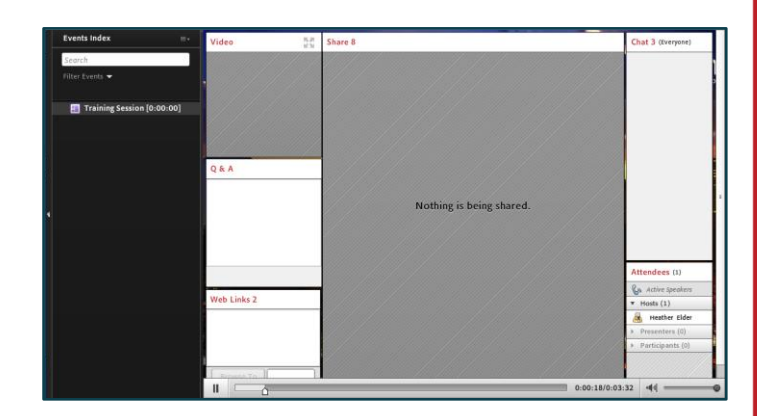

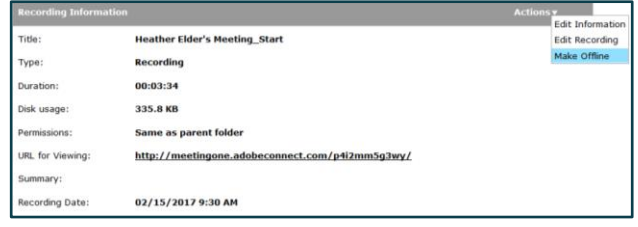

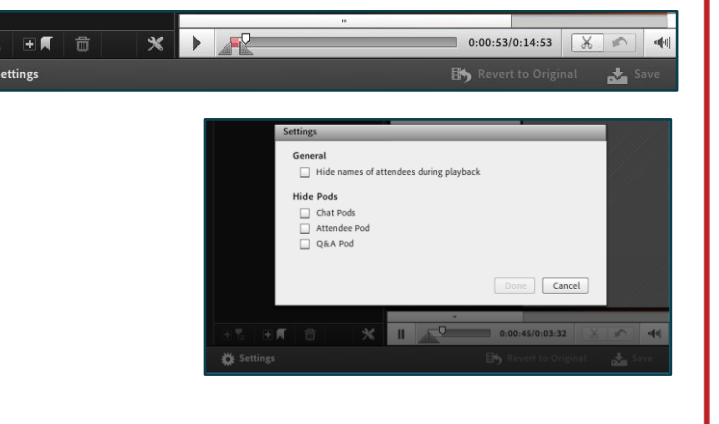